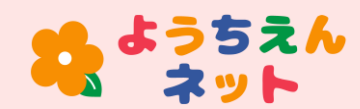

**登 録 の 前 に** **新規登録の流れ** Ver4.0

圖

ログイン

幼保連携型認定こども園

 $\bullet \bullet \bullet \bullet \blacksquare$ 

U

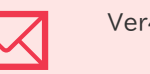

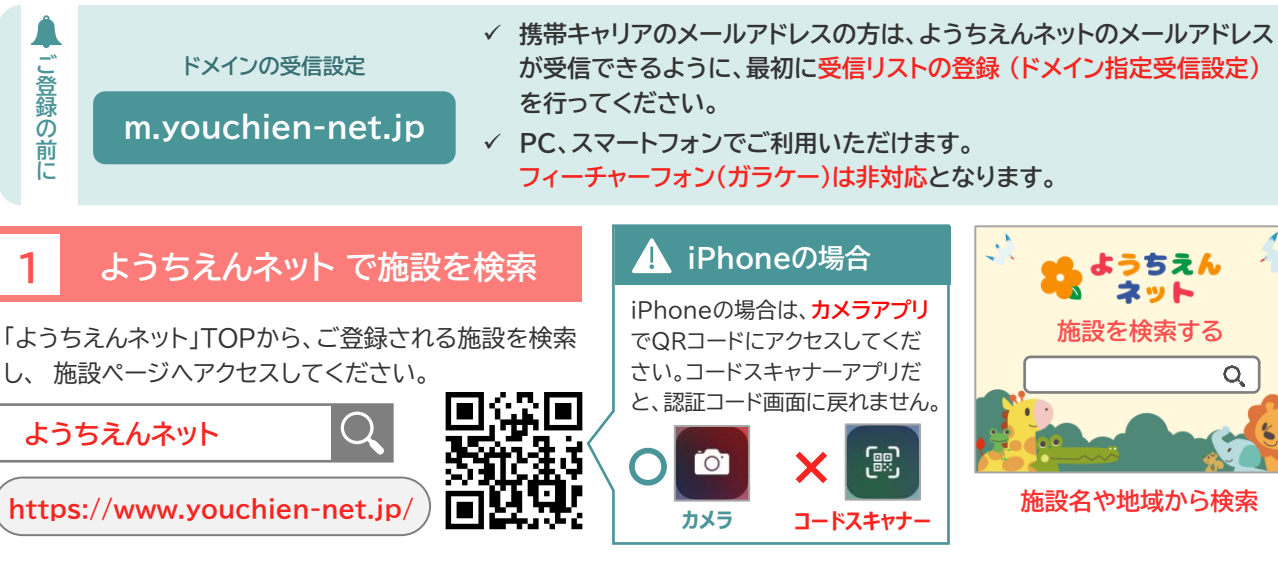

## 41 ようちえん ネット **施設を検索する**  $Q_{\rm c}$

**施設名や地域から検索**

ログイン

 $\odot$ 

## **2 【 ログイン 】 から新規登録**

**施設ページの右上【 ログイン 】から、ログインページへア クセスし、下部の【 新規登録 】ボタンを押してください。**

✓ 【 新規登録 】ボタンが表示されていない場合、施設側で非 表示に設定されている可能性があります。施設までお問い 合わせください。

### **3 登録情報を入力して、認証**

メールアドレス(ログインID)、任意パスワード(**英字の 大文字・小文字・数字を3つとも使用**)、氏名・配信グ ループなどの情報を入力してください。

登録すると、入力したメールアドレス宛に、**認証コード** が届きます。**認証コード**を入力し**【 認証する 】**ボタンを 押すと、**仮登録が完了**となります。

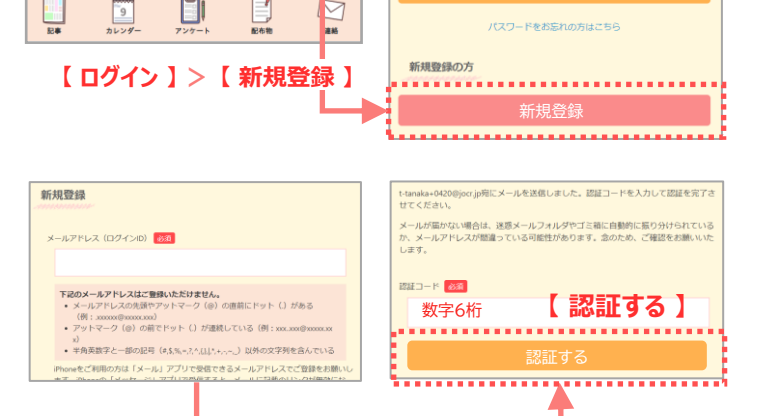

パスワード

**【 確認する 】 > 【 登録する 】 > 認証コード受信**

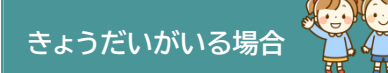

**まず1人目**のお子様の名前・配信グ ループ(クラス)を登録します。本登 録完了後、**2人目のお子様と配信グ ループ**を追加します。(裏面参照)

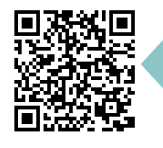

登録ができない場合や不 明点は、**「よくある質問」** をご参照ください。

#### **認証コードが受信できない場合**

 $\equiv$ 

**迷惑メールフォルダ・Gmailは「プロ モーション」フォルダ**などをご確認く ださい。docomo・auで受信リスト (ドメイン)の設定をしていなかった場 合は、**受信リストの設定後、1時間以上** あけて、最初から新規登録をやり直し てください。(裏面のQ&A参照)

#### **認証コードがシステムエラーに なる場合**

認証コードのメール確認時に、**イン ターネットブラウザのアプリを終了し ないでください**。Google Chrome などでは、再度アプリを立ち上げて認 証しても、システムエラーとなってしま います。アプリは終了せずに、アプリの 画面表示を切り替えしてください。

## **4 仮登録完了メール**

施設で承認されるまでは、ログインできません。

承認までお日にちがかかる場合がございます。 承認状況については、各施設までお問い合わせください。

登録内容を間違えてしまった場合は、本登録完了後に会 員情報の修正をお願いします。

# **5 承認後、本登録完了メール**

施設で承認されると、本登録完了メールが届きます。

施設からの連絡メールの受信や、施設ページにログイン して会員限定情報が閲覧できるようになります。

**きょうだいの追加や、家族・複数メールアドレス の追加登録は裏面参照**

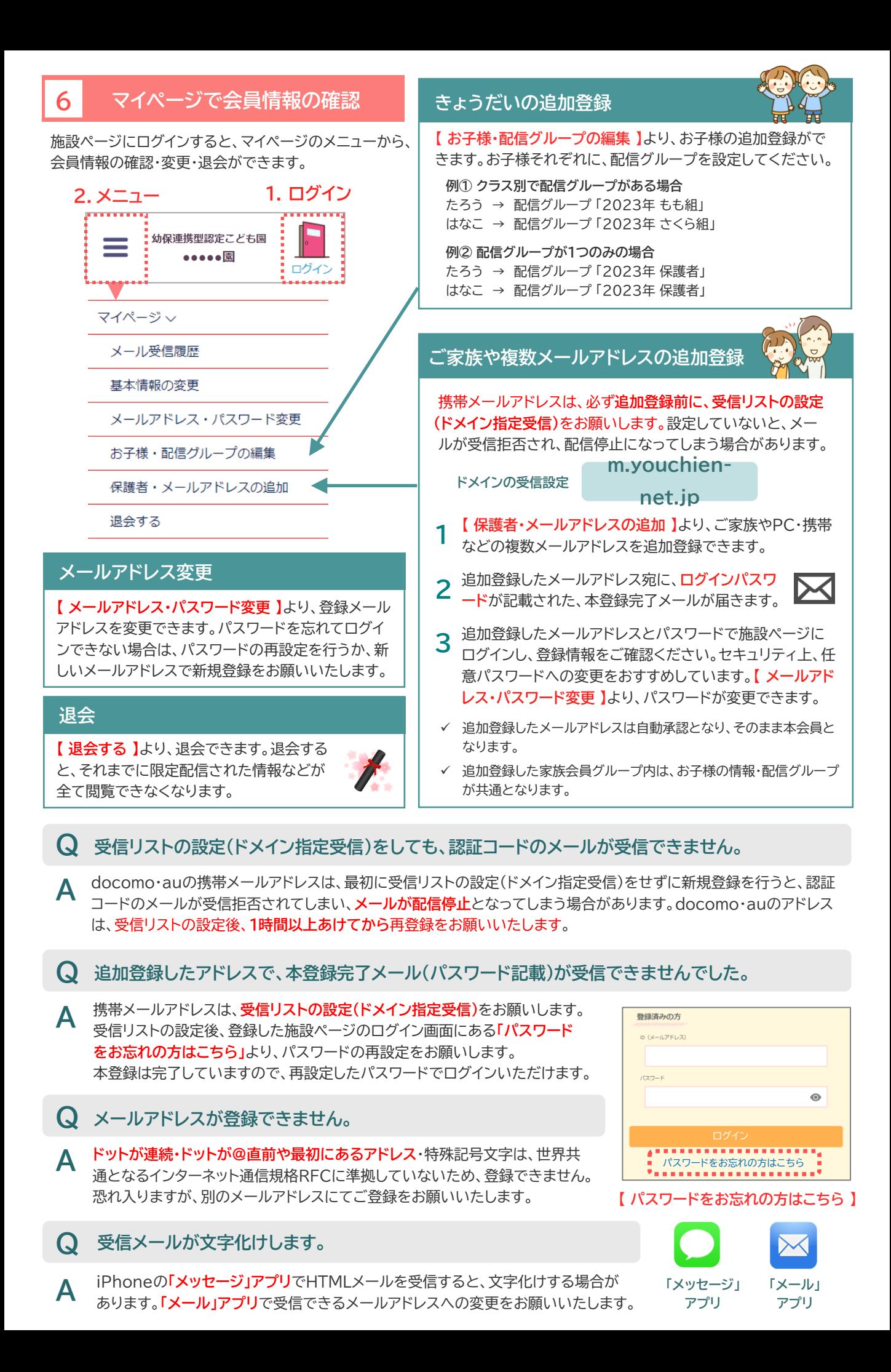